ClearNav Software Upgrade 2.2.0.73

- 1. Download the new ClearNav software
- 2. Unzip the file.
- 3. The result will be as follows (size may differ slightly):

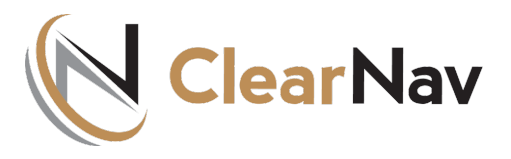

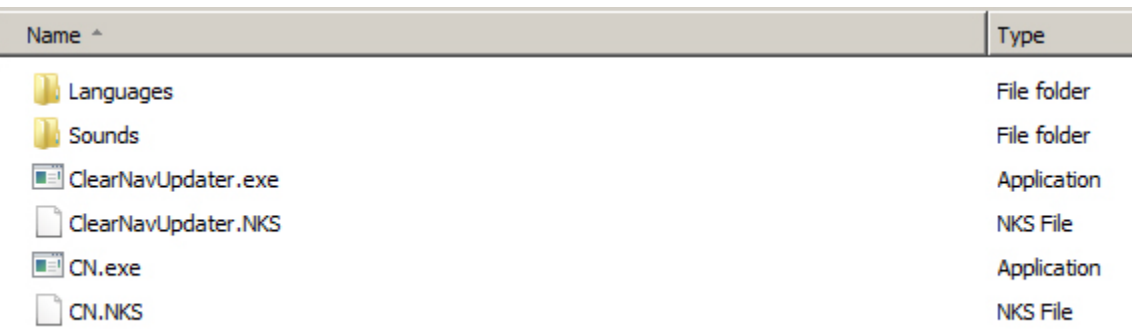

4. Plug you ClearNav USB stick into your PC and open it up. The result will be similar to this:

ClearNav Upgrade

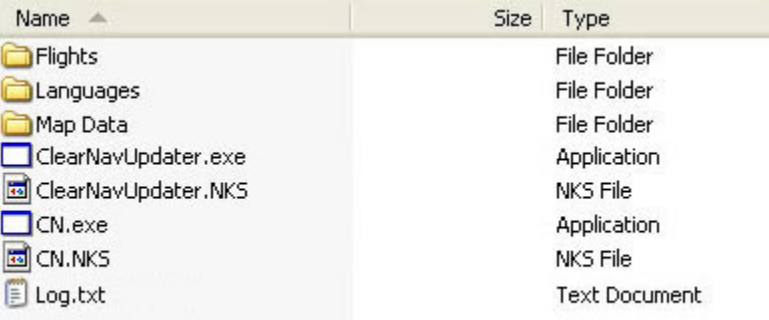

Note 1: If your stick is not exactly the same and contains several other files that's okay and totally normal.

Note 2: If you use a memory stick not supplied by ClearNav - make sure the size is no larger than 4GB. Larger memory sticks available will not work.

- 5. Delete the following:
	- ClearNavUpdater.exe
	- ClearNavUpdater.NKS
	- CN.exe

CN.NKS

Languages Folder

- 6. Replace the files you deleted from the stick with the four NEW program files and the Languages Folder and Sounds Folder.
- 7. Plug your ClearNav USB stick into your ClearNav and then turn it on.
- 8. ClearNav Updater will boot. Check the software box and sounds box (if FLARM voice alarms are desired) then check the update box.
- 9. The ClearNav software will load and then the ClearNav will boot up.
- 10. You should see v2.2.0.73 on the boot screen.
- 11. Make sure your ClearNav is updated to the latest firmware version.